# **МониторDell P3418HW Руководство пользователя**

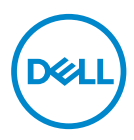

**Модель Монитора: P3418HW Базовая модель: P3418HWf** 

- **ПРИМЕЧАНИЕ. «ПРИМЕЧАНИЕ» указывает на важную информацию, которая помогает лучше понять, как использовать монитор.**
- **ВНИМАНИЕ! «ВНИМАНИЕ!» указывает на потенциальную опасность повреждения оборудования или потерю данных при несоблюдении данных указаний.**
- **ОСТОРОЖНО! «ОСТОРОЖНО!» указывает на потенциальную опасность повреждения имущества, нанесения телесного повреждения или летального исхода.**

**Авторское право © 2017 Dell Inc. или ее дочерние компании. Все права защищены.** Товарные знаки Dell, EMC и др. являются товарными знаками корпорации Dell inc. или ее дочерних компаний. Другие товарные знаки могут являться товарными знаками их соответствующих владельцев.

**2017 – 07** 

**Rev. A00**

# **Contents**

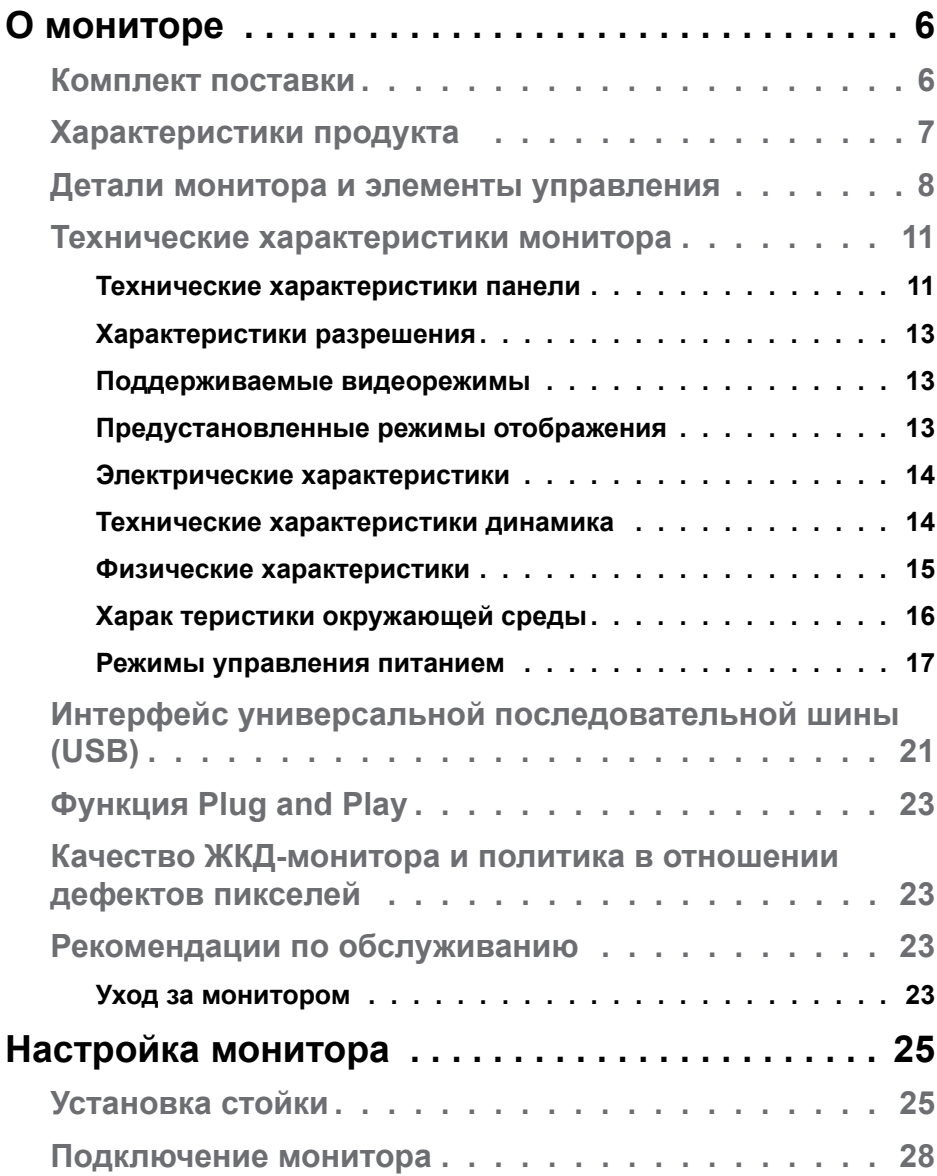

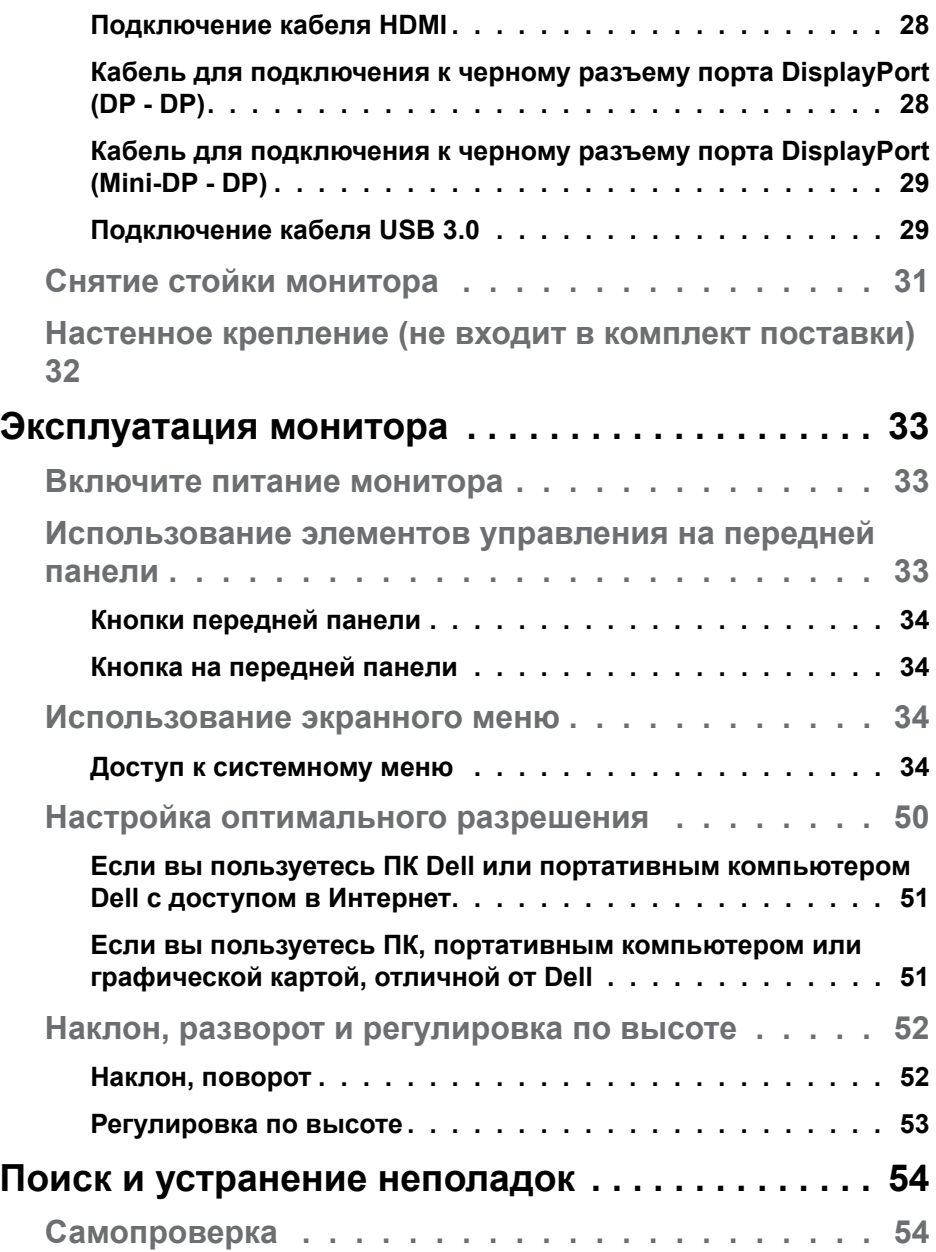

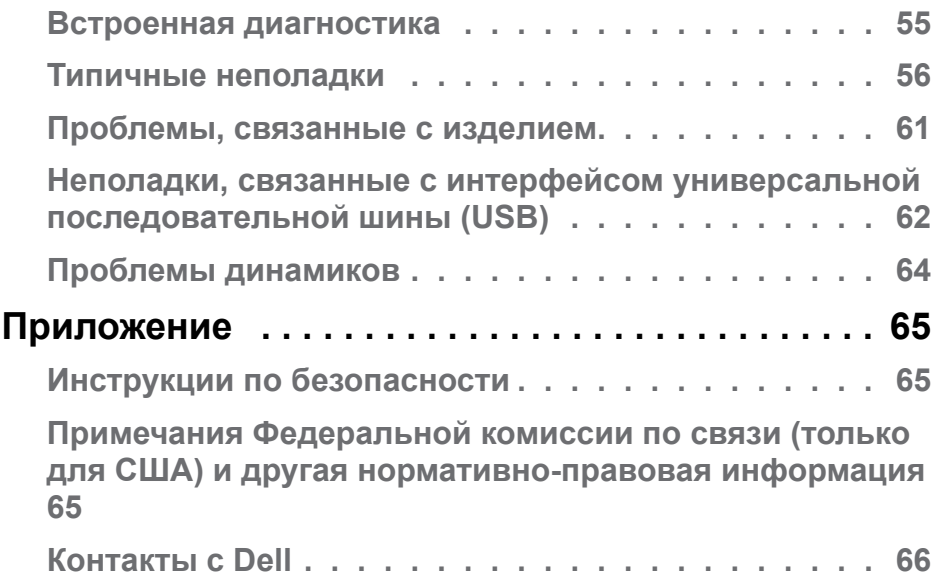

# <span id="page-5-0"></span>**О мониторе**

## **Комплект поставки**

В комплект поставки входят компоненты, приведенные ниже. В случае некомплектности поставки Связаться с компанией Dell.

**ПРИМЕЧАНИЕ:**Некоторые компоненты поставляются по заказу и могут не входить в комплект поставки монитора. Некоторые функции могут быть недоступны в определенных странах

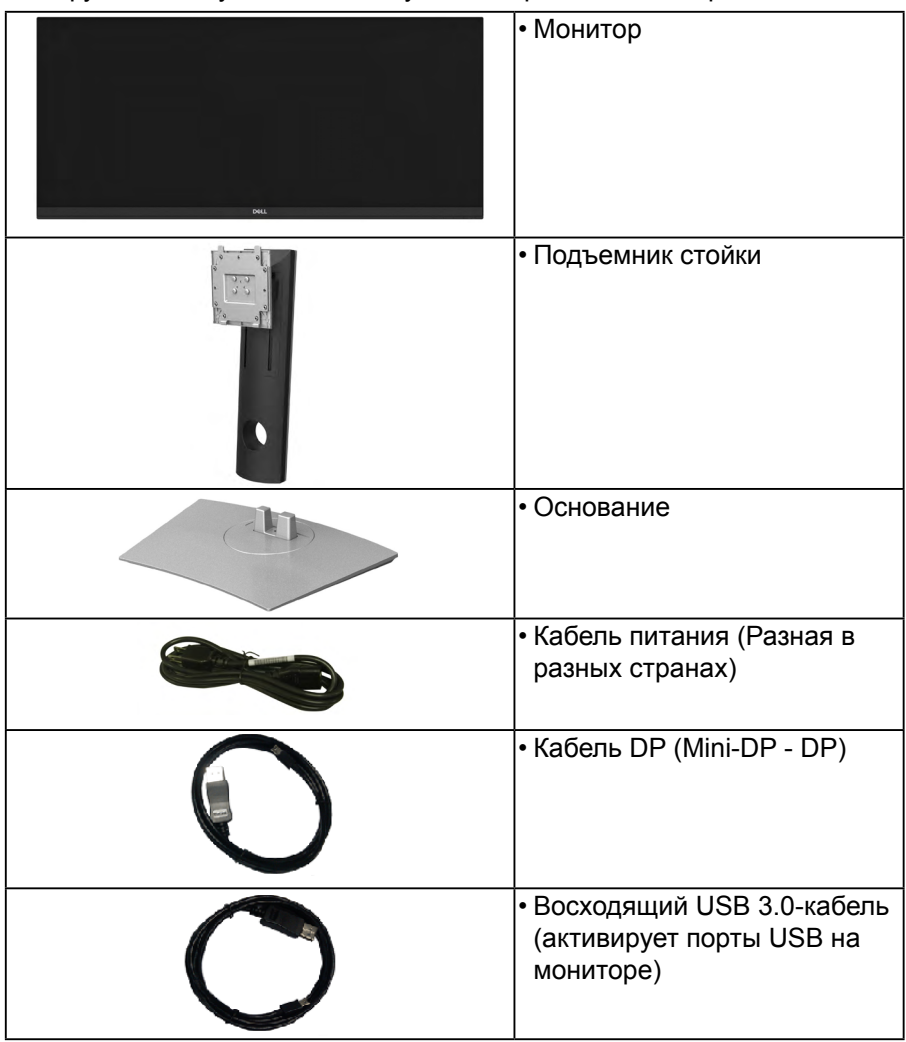

**D&L** 

<span id="page-6-0"></span>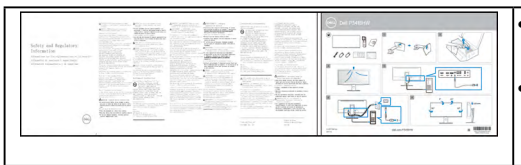

• Краткое руководство по установке • Информация о технике безопасности, экологических и правовых нормативах

## **Характеристики продукта**

Плоскопанельный ЖК-дисплей Dell P3418 HW на основе активной матрицы тонкопленочных транзисторов (TFT) с диодной подсветкой. Характеристики монитора:

- Видимая область экрана 86.704 см (34 дюймa) по диагонали. Разрешение 2560x 1040, поддержка полноэкранного режима при более низком разрешении изображения.
- Широкий угол обзора для просмотра сидя или стоя.
- Возможности настройки путем наклона, разворота и регулировки по высоте.
- Сверхтонкая рамка позволяет свести к минимуму зазор между экранами нескольких установленных рядом мониторов и за счет этого улучшить визуальное восприятие выводимого на них изображения.
- Съемная подставка и крепежные отверстия с шагом 100 мм для клепления на стене, соответствующие стандарту VESA™.
- Возможность использования функции Plug and play (если поддерживается системой).
- Гамма воспроизводимых цветов: 99% sRGB.
- Настройки экранного меню для простой регулировки и оптимизации экрана.
- В комлект входит программное обеспечение Dell Display Manager.
- Гнездо для замка безопасности.
- Крепление подставки.
- Возможность переключения из режима широкого экрана в стандартный режим просмотра с сохранением высокого качества изображения.
- Энергопотребление 0,5 Вт в режиме сна.
- Экран без мерцания и функция ComfortView, снижающая до минимума излучение синего света, обеспечивают комфортный для глаз просмотр с оптимальным качеством.
- Поддерживает режимы «Две Картинки Рядом» (PBP) и «Картинка-в-Картинке» (PIP).

<span id="page-7-0"></span>**ПРИМЕЧАНИЕ:** Возможное воздействие излучения синего света, исходящего от монитора в течение долгого времени может повредить зрение, вызывая быструю утомляемость глаз или цифровую зрительную усталость. Функция ComfortView разработана так, чтобы уменьшить количество излучения синего света от монитора для обеспечения оптимальных условий для глаз.

## **Детали монитора и элементы управления**

#### **Вид спереди**

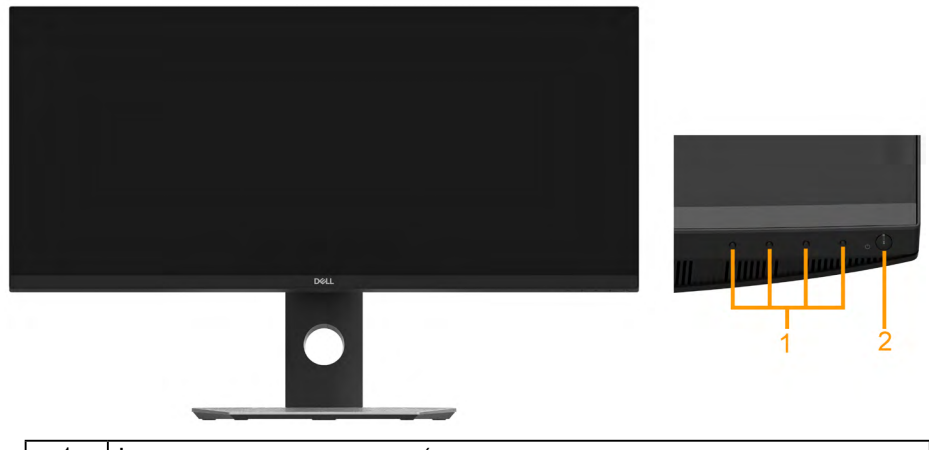

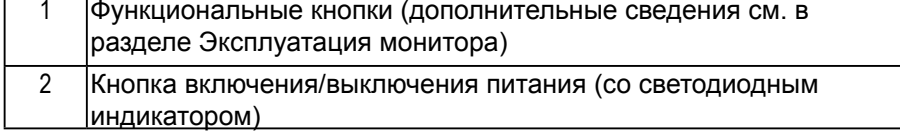

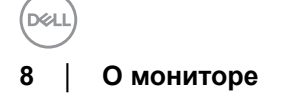

## **Вид сзади**

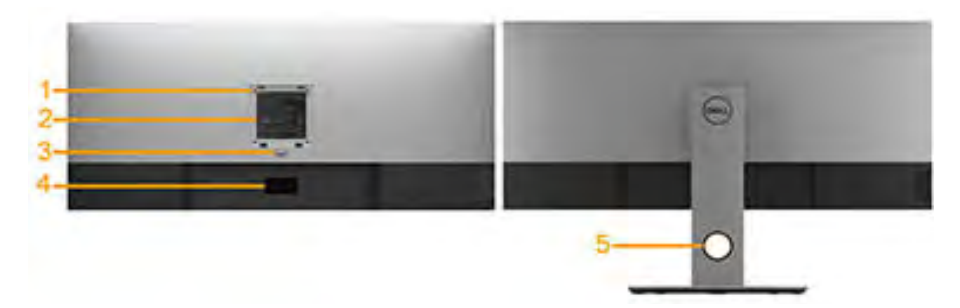

Вид сзади (с установленной стойкой)

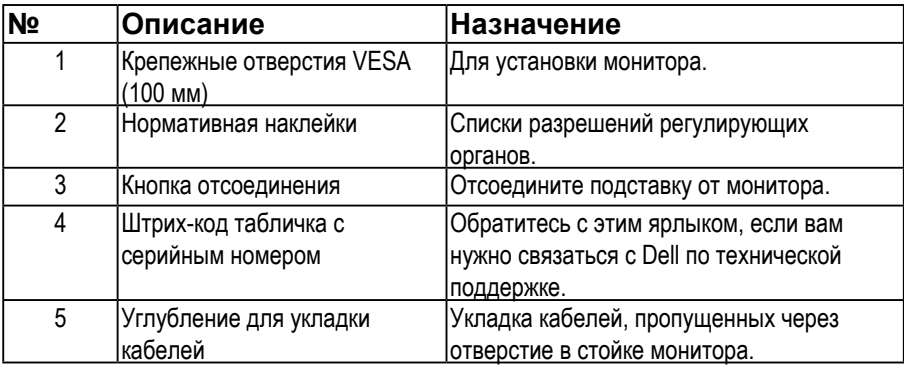

**Вид сбоку**

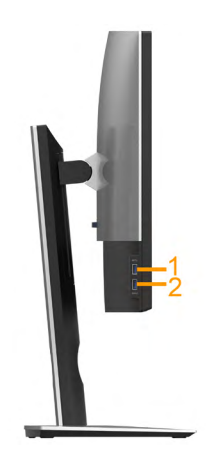

DELI

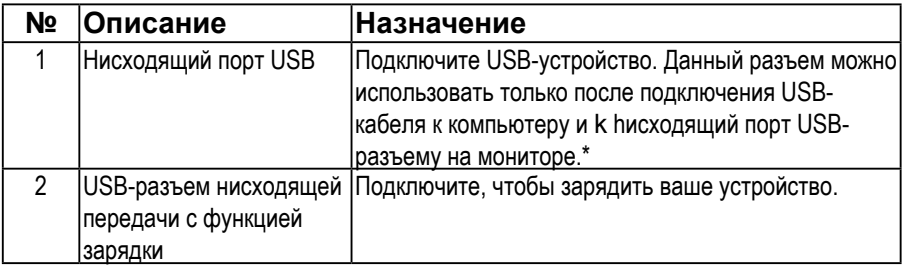

\*Когда беспроводное USB-устройство подключено к USB-разъему нисходящей передачи, советуем НЕ подключать никакие другие USB-устройства к соседним разъемам во избежание интерференции сигналов.

#### **Вид снизу**

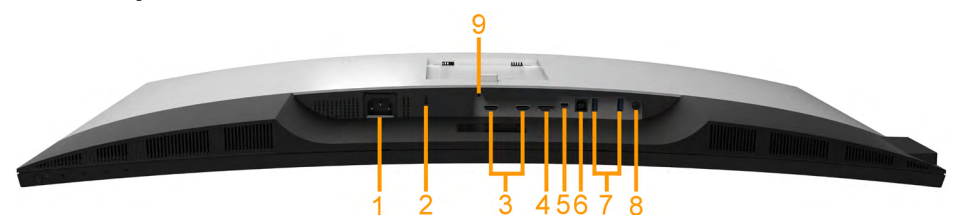

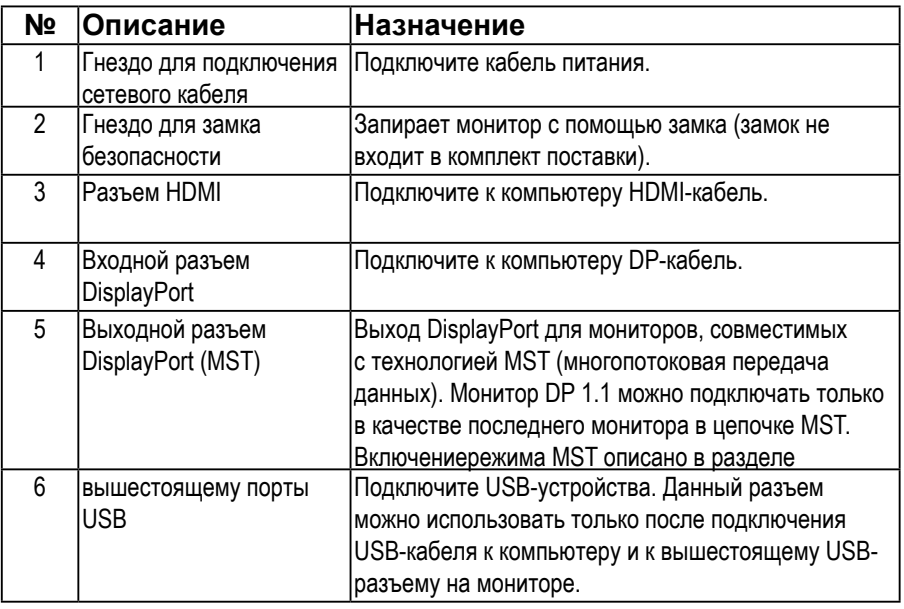

DØ

<span id="page-10-0"></span>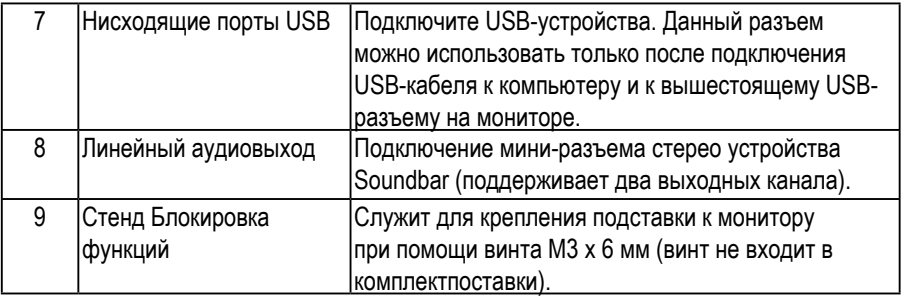

## **Технические характеристики монитора**

## **Технические характеристики панели**

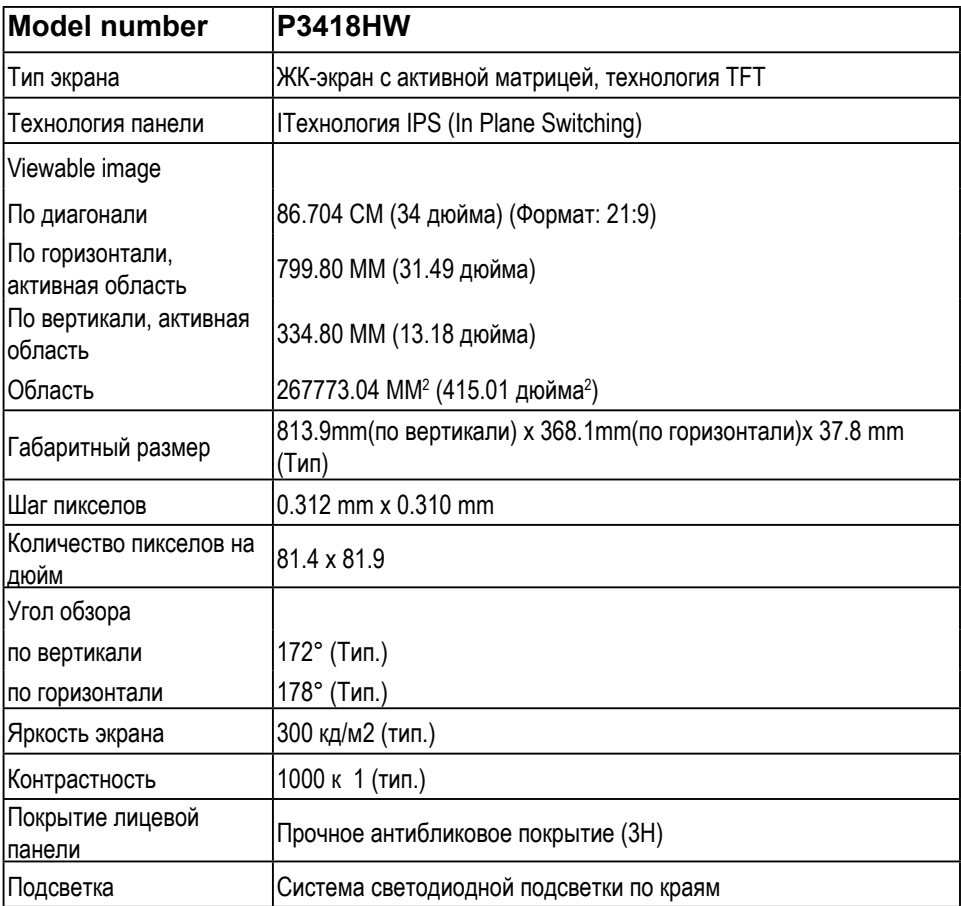

**D**&LI

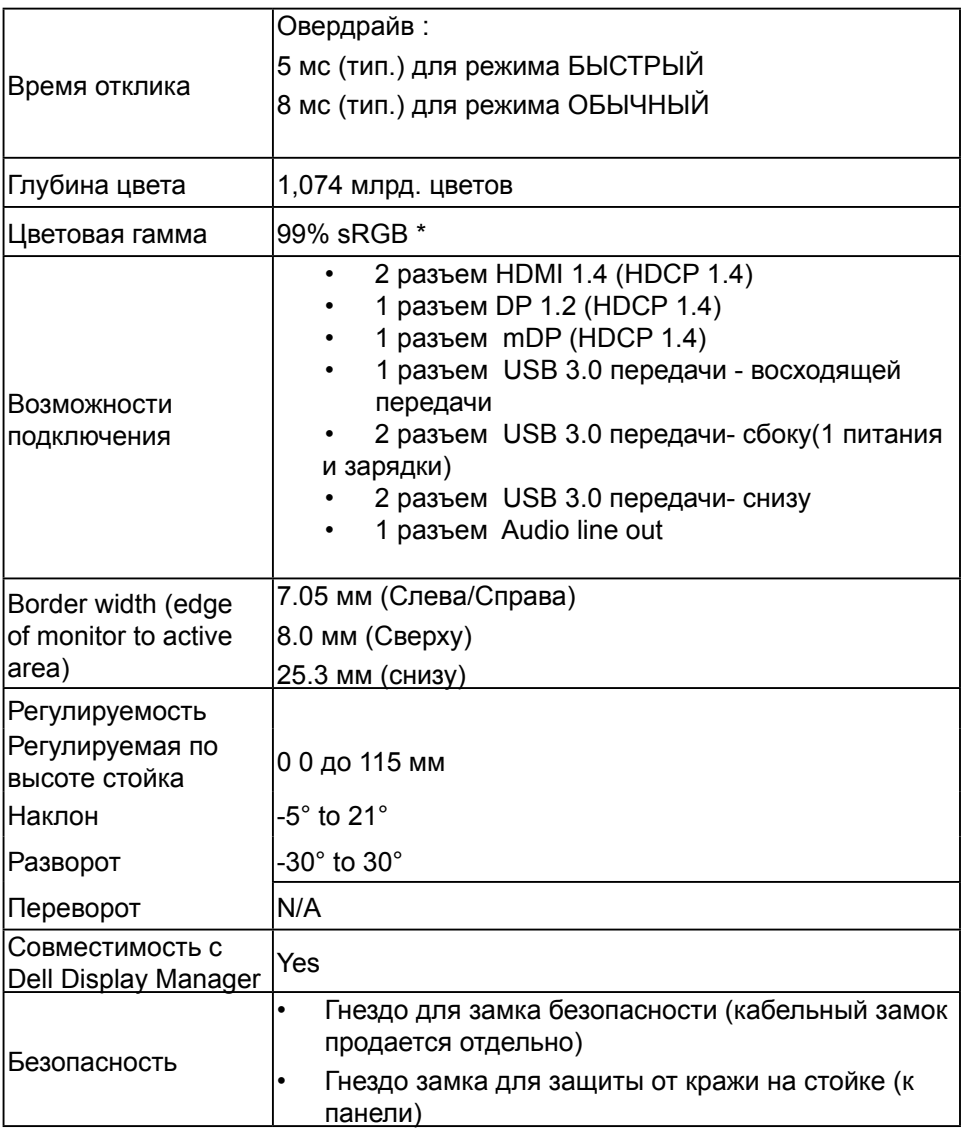

\* Цветовая гамма P3418HW (тип.) определена в соответствии со стандартами испытаний CIE1931.

DEL

#### <span id="page-12-0"></span>**Характеристики разрешения**

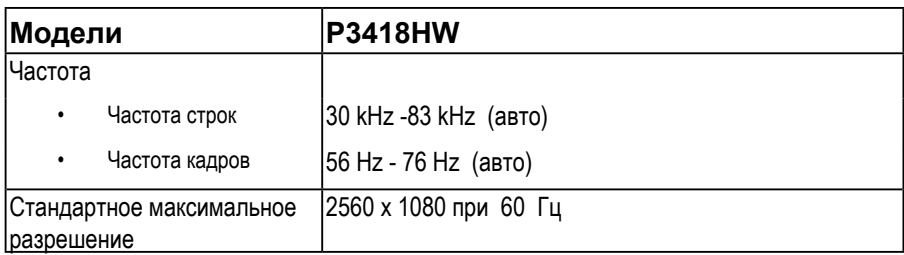

#### **Поддерживаемые видеорежимы**

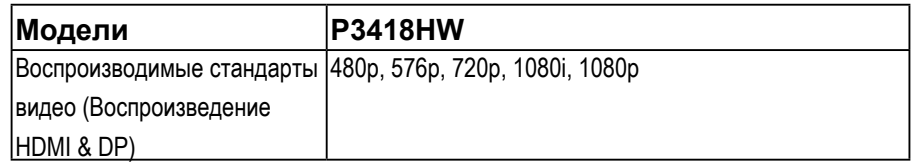

#### **Предустановленные режимы отображения**

В следующей таблице указаны предустановленные режимы отображения, для которых Dell гарантирует размер изображения и центрирование:

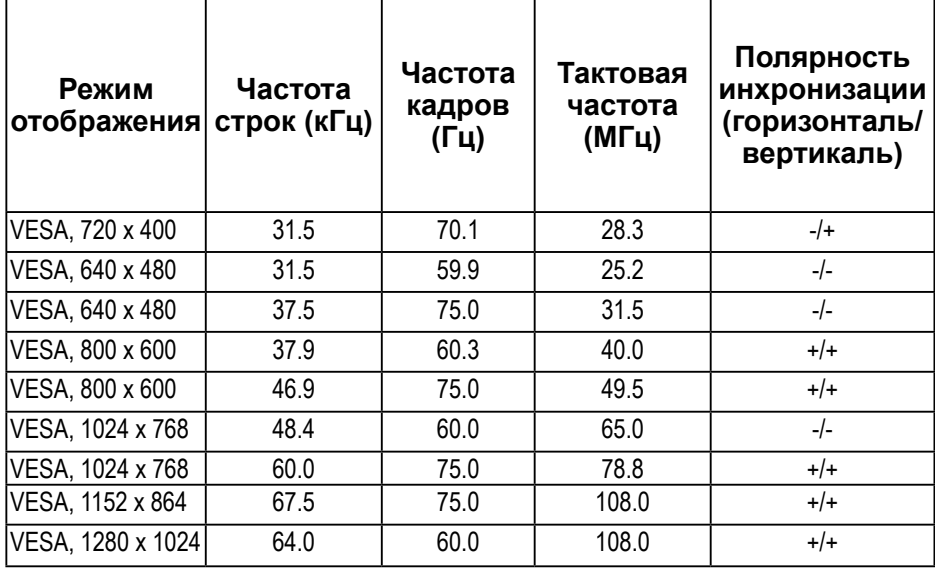

**О мониторе** │ **13**

<span id="page-13-0"></span>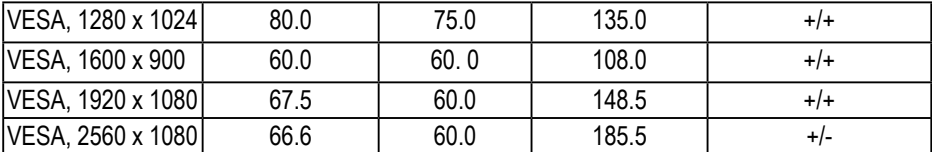

## **Электрические характеристики**

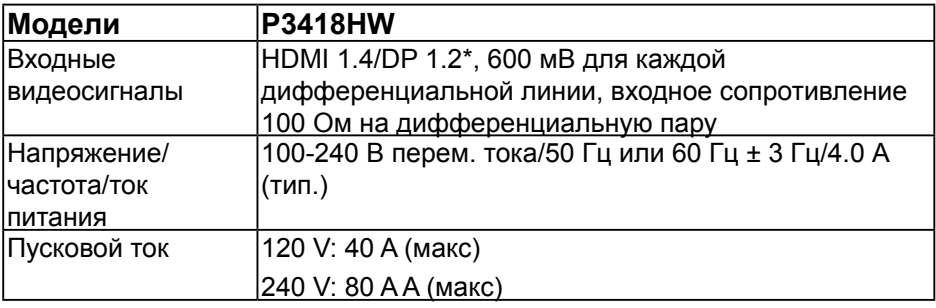

\* Поддержка спецификации DP1.2, включая HBR2, MST и DP аудио.

## **Технические характеристики динамика**

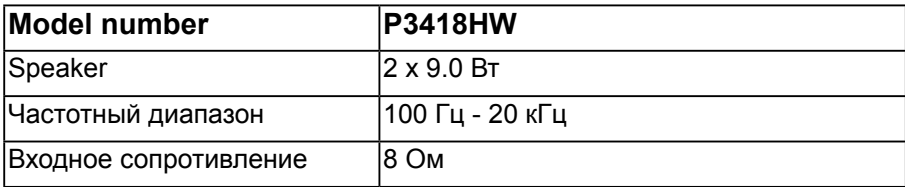

DØ

#### <span id="page-14-0"></span>**Физические характеристики**

В следующей таблице указаны физические характеристики монитора:

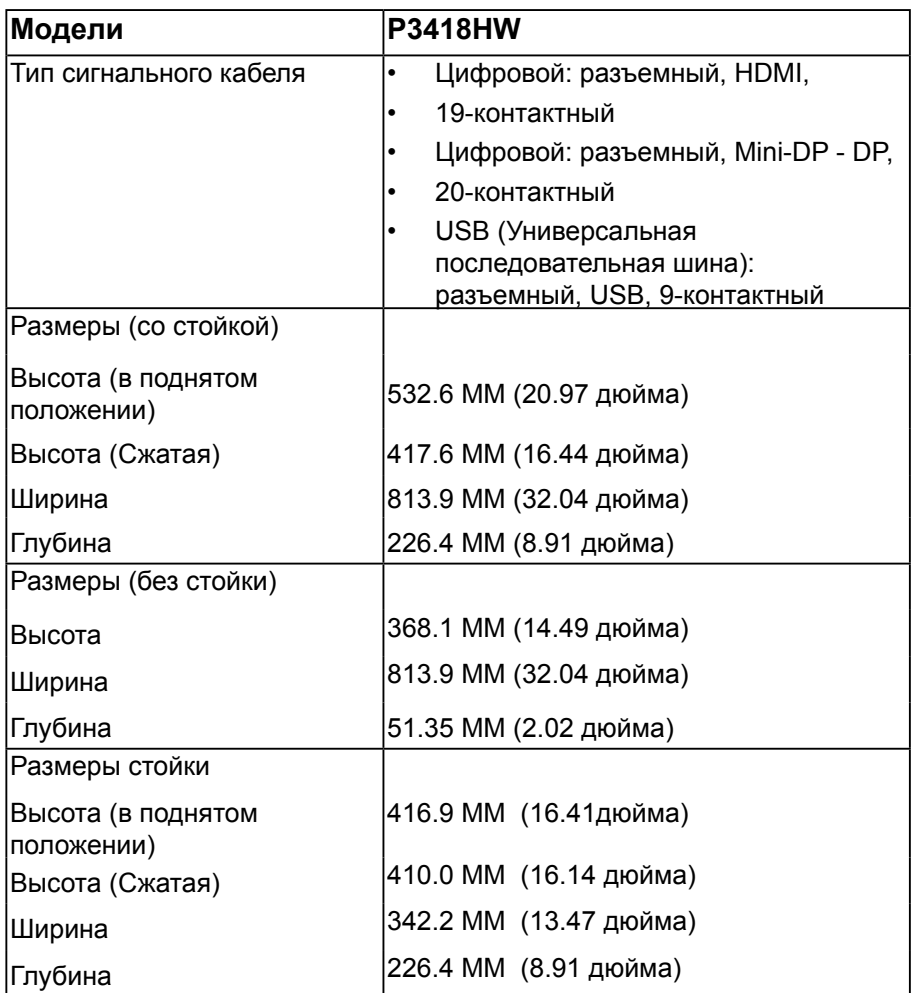

**D**ELI

<span id="page-15-0"></span>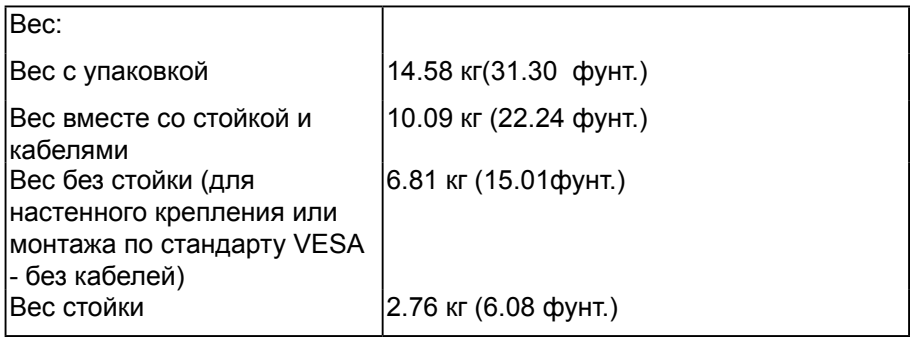

#### **Харак теристики окружающей среды**

В следующей таблице указаны условия окружающей среды для работы монитора:

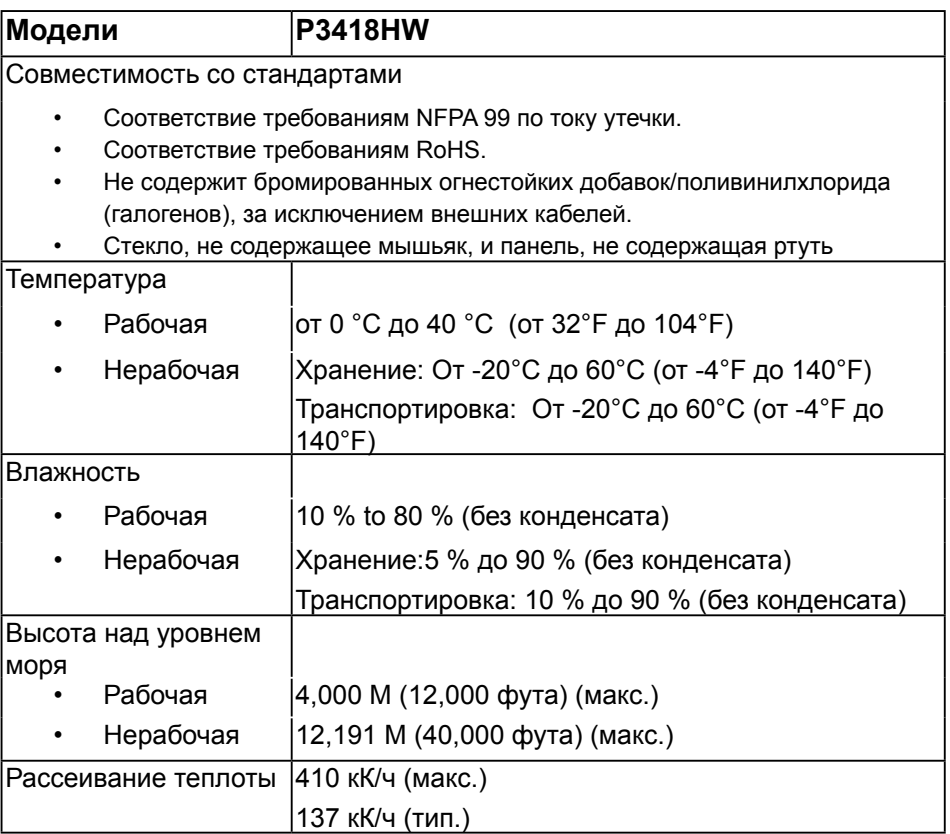

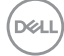

#### <span id="page-16-0"></span>**Режимы управления питанием**

Если у вас есть карта VESA DPM™, совместимая с дисплеем, или на ПК установлено программное обеспечение, монитор может автоматически снизить потребление энергии, когда устройство не используется. Такой режим называется Экономичный режим питания\*. Монитор автоматически возвращается в нормальный рабочий режим при получении сигналов от клавиатуры, мыши или других устройств ввода. В следующей таблице показаны значения потребляемой мощности и сигналы этой функции энергосбережения.

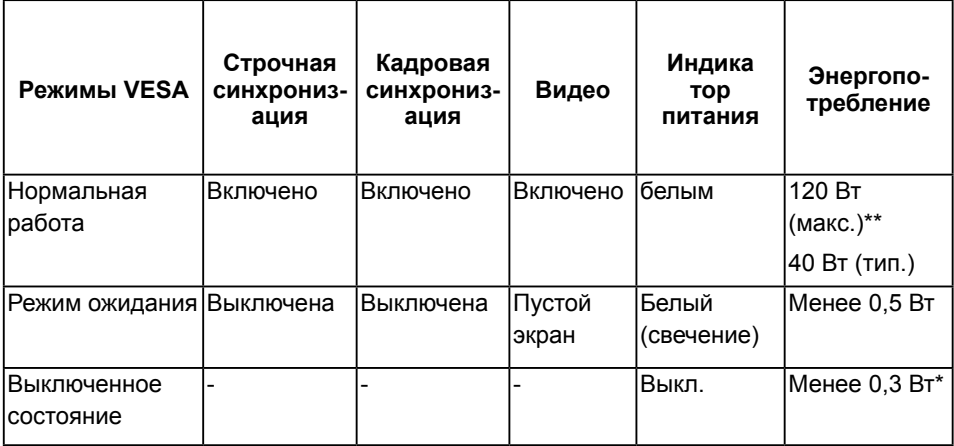

\* Полное отсутствие энергопотребления в выключенном режиме достигается только отключением сетевого кабеля.

\*\* Максимальная потребляемая мощность измеряется в состояние максимальной яркости и USB активный.

Экранное меню доступно только в обычном режиме. При нажатии любой кнопки в неактивном режиме отобразится одно из приведенных ниже сообщени:

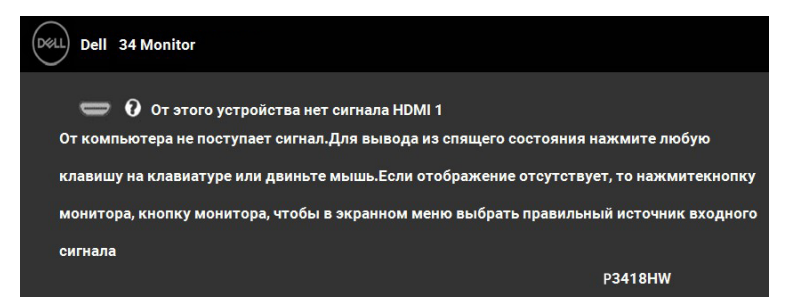

Для вызова экранного меню включите компьютер и монитор.

#### **Коммутация контактов Разъем DisplayPort**

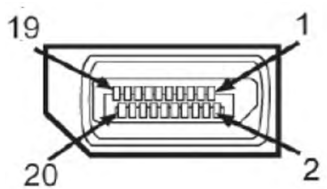

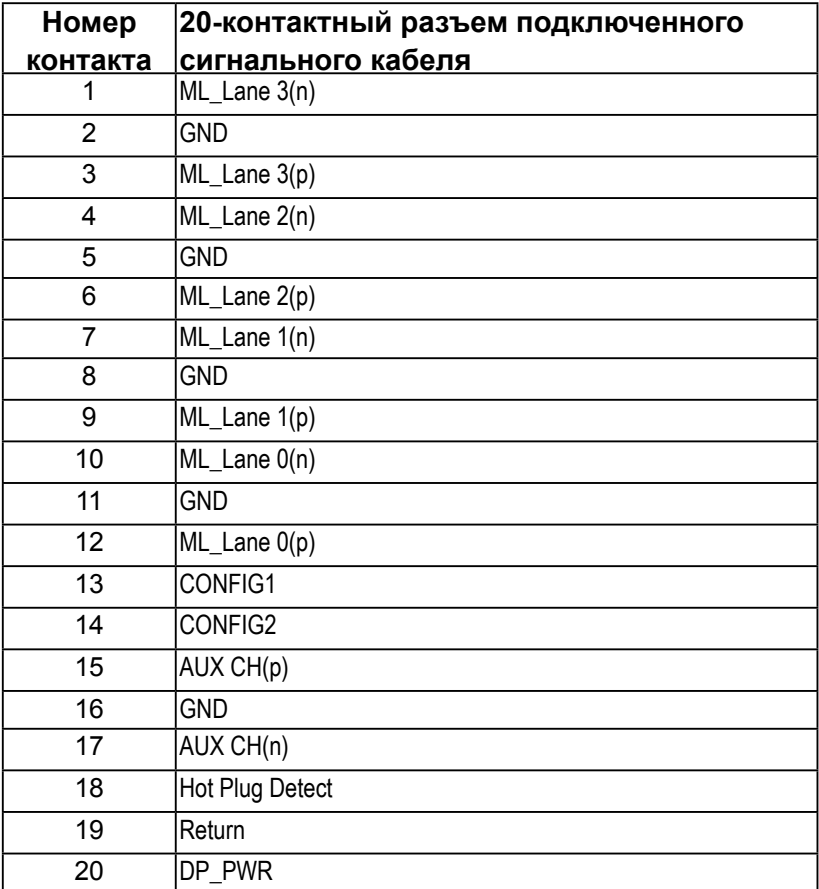

DELL

## **Разъем Mini DisplayPort**

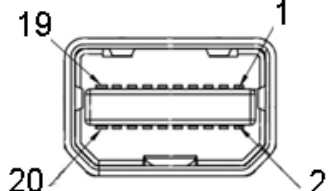

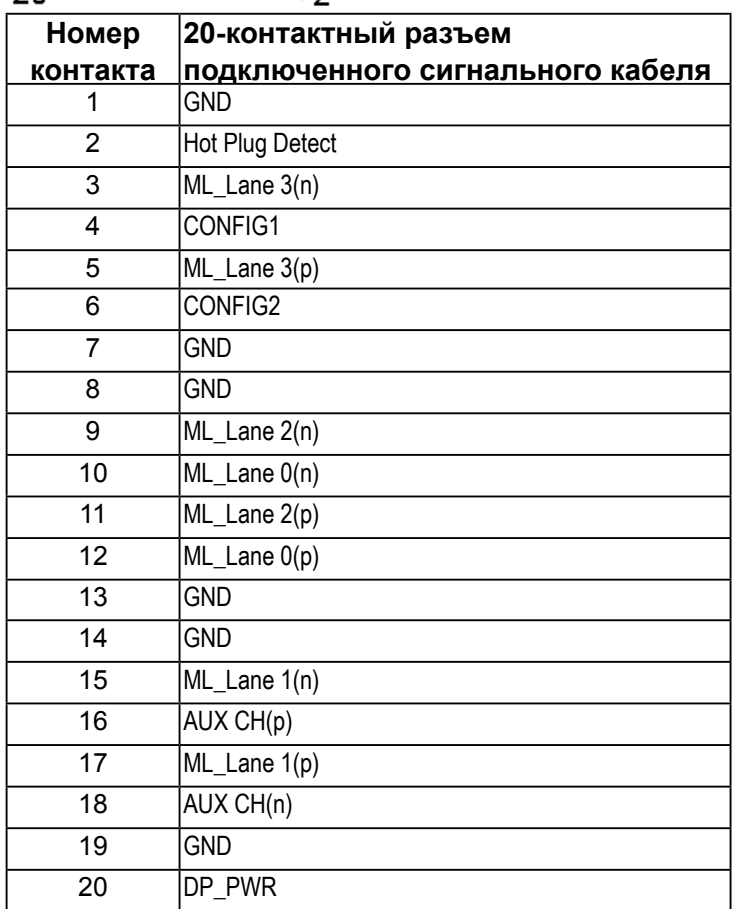

## **Разъем HDMI**

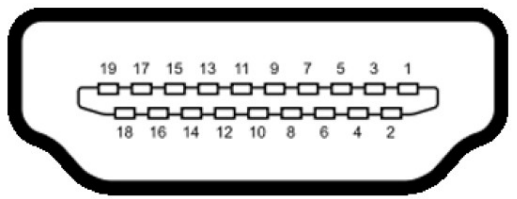

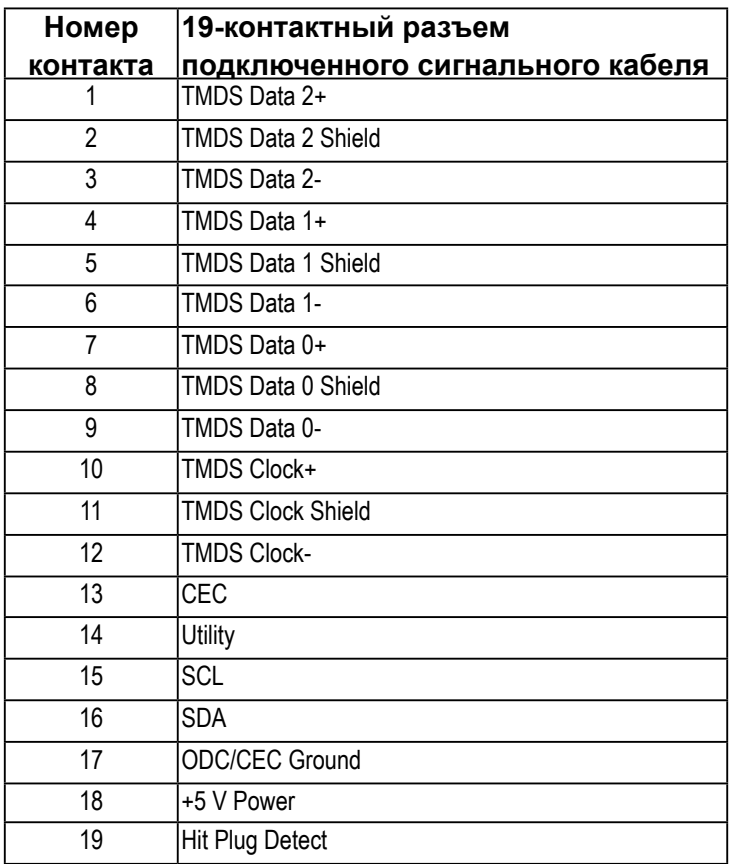

│ **О мониторе**

(deli

## <span id="page-20-0"></span>**Интерфейс универсальной последовательной шины (USB)**

В этом разделе содержится информация о разъемах USB монитора.

**ПРИМЕЧАНИЕ:Данный монитор совместим с портом Super-Speed USB 3.0.**

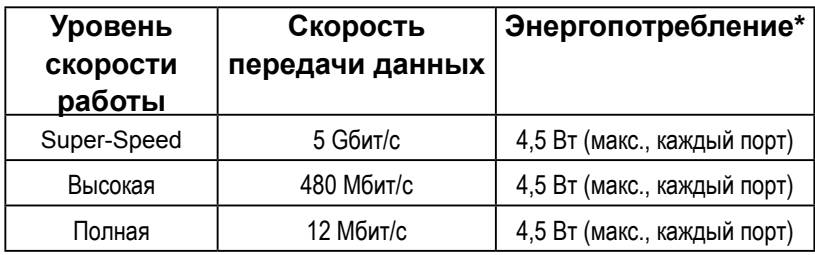

## **Восходящий разъем USB**

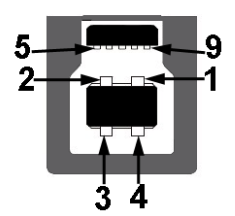

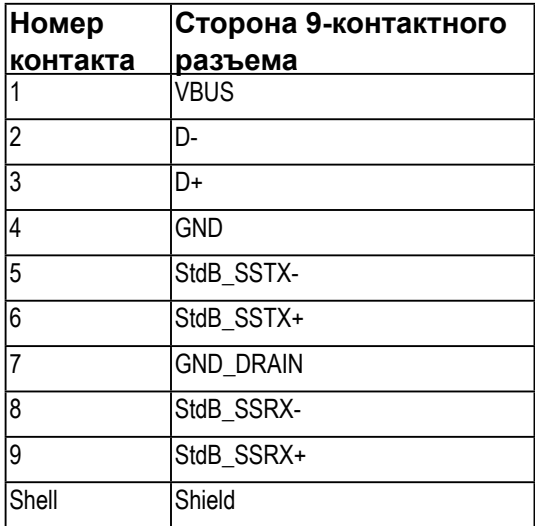

**NOT** 

**Нисходящий разъем USB**

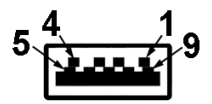

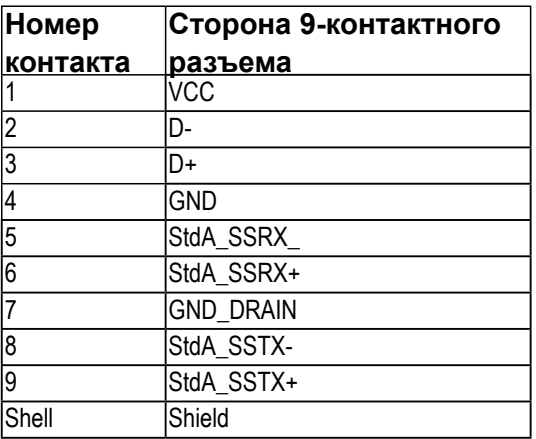

#### **Разъемы USB**

- 1 восходящей передачи снизу
- 4 нисходящей передачи 2 снизу and 2 сбоку
- Разъем питания и зарядки разъем со значком молнии SS <= 3. обеспечивает быструю зарядку устройств, совместимых с BC 1.2.

**ПРИМЕЧАНИЕ: Для функционирования интерфейса USB 3.0 требуется компьютер, совместимый с USB 3.0.**

**ПРИМЕЧАНИЕ: Интерфейс USB монитора функционирует только когда монитор включен или находится в экономичном режиме питания. При выключении и включении монитора может потребоваться некоторое время для восстановления работы подключенного периферийного оборудования.**

## <span id="page-22-0"></span>**Функция Plug and Play**

Можно подключить монитор к любой системе, совместимой с функцией Plug and Play. Монитор автоматически представляет компьютеру данные Extended Display Identification Data (EDID) с помощью протоколов канала экранных данных (DDC), чтобы система могла сама настроиться и оптимизировать параметры монитора. В большинстве случаев установка монитора выполняется автоматически. При необходимости можно выбрать различные параметры.

## **Качество ЖКД-монитора и политика в отношении дефектов пикселей**

В процессе изготовления ЖКД-монитора нередко один или несколько пикселей фиксируются в неизменяемом состоянии. Видимым результатом этого является появление очень маленькой темной или яркой бесцветной точки на экране. Если пиксель фиксируется в зажженном состоянии, он становится «яркой точкой». Если пиксель остается черным, он становится «темной точкой».

В большинстве случаев такие пикселы трудноразличимы и не ухудшают качество дисплея или возможность его использования. 1-5 фиксированных пикселов на экране считаются нормальным явлением и не нарушают действующие стандарты. Подробная информация представлена на веб-сайте технической поддержки компании Dell по адресу <http://www.dell.com/support/monitors>.

## **Рекомендации по обслуживанию**

## *Уход за монитором*

**ВНИМАНИЕ! Перед очисткой монитора прочтите следующие инструкции по безопасности.** 

**ВНИМАНИЕ! Перед очисткой монитора отключите кабель питания монитора от электрической розетки.**

Для обеспечения максимальной эффективности следуйте указанным инструкциям при распаковке, очистке или эксплуатации монитора.

- Для очистки антистатического экрана немного смочите ткань водой. По возможности используйте специальную ткань для очистки экранов или раствор, подходящий для антистатического покрытия. Не используйте бензин, растворитель, аммиак, абразивные очистители или сжатый воздух.
- Для очистки пластмассовых компонентов используйте слегка смоченную водой ткань. Не используйте какие-либо моющие

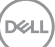

средства, так как они оставляют матовую пленку на пластмассовых компонентах.

- Если обнаружите белый порошок при распаковке монитора, протрите его тканью. Белый порошок может появиться при транспортировке.
- Обращайтесь с монитором осторожно, так как темные мониторы подвержены царапинам и потертостям больше, чем светлые мониторы.
- Для поддержания наилучшего качества изображения монитора используйте динамически изменяющуюся экранную заставку и выключайте монитор, если он не используется.

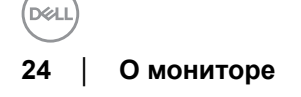

## <span id="page-24-0"></span>**Настройка монитора**

## **Установка стойки**

**И ПРИМЕЧАНИЕ: Для транспортировки с предприятияизготовителя стойка отделяется.**

**ПРИМЕЧАНИЕ: Это применимо к монитору с подставкой. Для установки с любого другого стенда, пожалуйста, обратитесь к соответствующей руководство по установке стенда для инструкции по установке.**

**∠∆ВНИМАНИЕ! Не извлекайте монитор из упаковочной коробки, пока не прикрепите стойку.**

Чтобы прикрепить стойку к монитору, выполните следующие действия:

- **1.** Выполните инструкции, указанные на упаковочной коробке, чтобы извлечь стойку из верхней прокладки.
- **2.** Вставьте до упора блоки на основании подставки в гнездо на стойке.
- **3.** Поднимите винтовую рукоятку и поверните винт по часовой стрелке.
- **4.** Плотно затянув винт, опустите винтовую рукоятку, утопив ее в углублении.

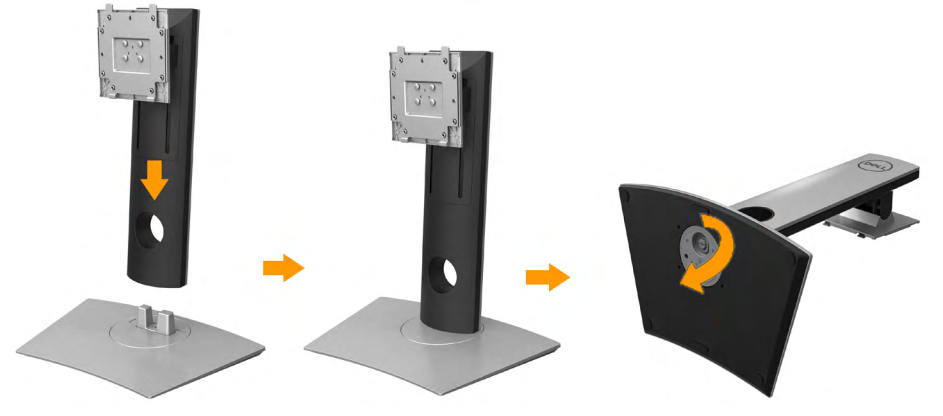

**5.** Поднимите крышку, как показано, чтобы открыть область VESA для сборки стойки.

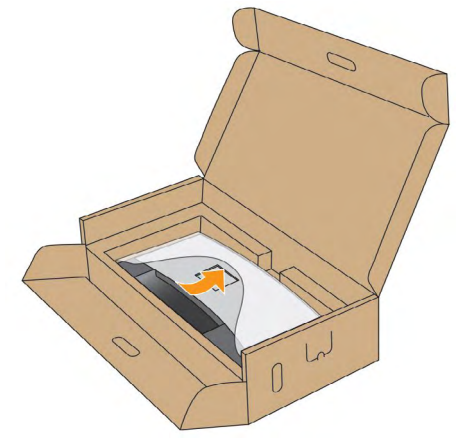

- **6.** Прикрепите стойку в сборе к монитору.
	- **a.** Вставьте два выступа сверху стойки в пазы на задней стенке монитора.
	- **b.** Нажимайте стойку, чтобы она со щелчком встала на место.

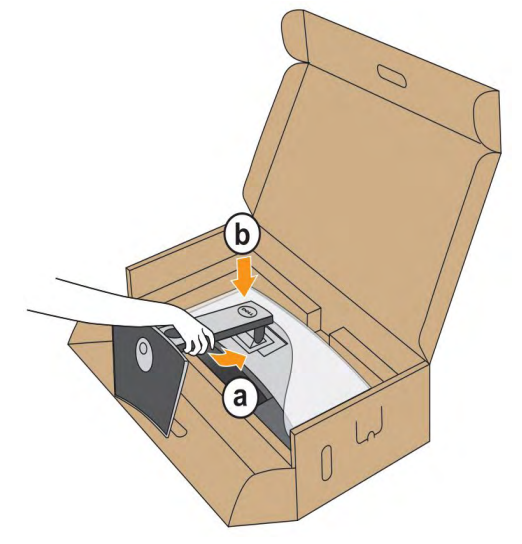

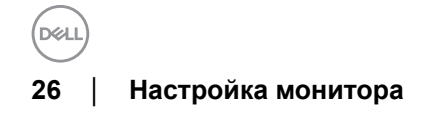

- **7.** Установите монитор вертикально.
	- **a.** Удерживая стойку одной рукой, другой рукой раздвиньте вырезанную область нижней прокладки.
	- **b.** Осторожно поднимите монитор, следя за тем, чтобы он не соскользнул и не упал.

**ВНИМАНИЕ!Поднимая монитор, не нажимайте экран.** 

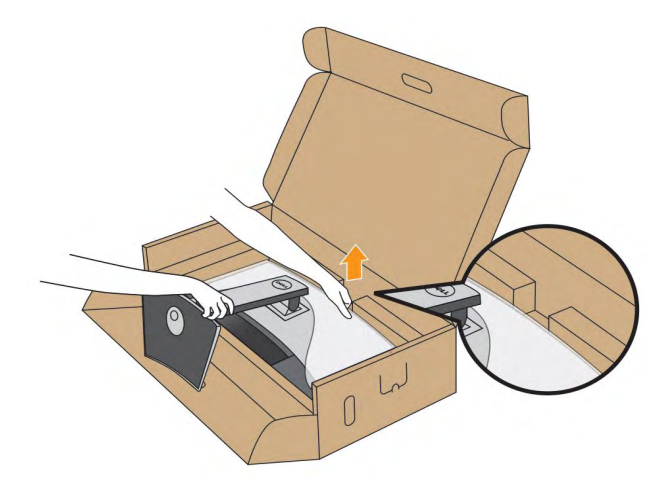

**8.** Снимите обертку с монитора.

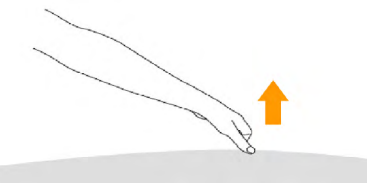

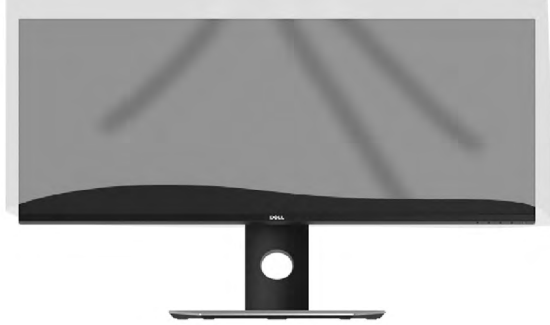

 **ПРИМЕЧАНИЕ: Не подключайте к компьютеру одновременно все кабели.**

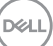

## <span id="page-27-0"></span>**Подключение монитора**

#### **ВНИМАНИЕ! Следуйте Инструкции по технике безопасности при выполнении любых процедур, приведенных в этом разделе.**

Для подключения монитора к ПК выполните следующие действия:

- **1.** Выключите компьютер и отключите кабель питания от сети.
- **2.** Выключите компьютер и отключите кабель питания от сети.Соедините кабель DP/ Mini-DP - DP/HDMI монитора с компьютером.

#### **Подключение кабеля HDMI**

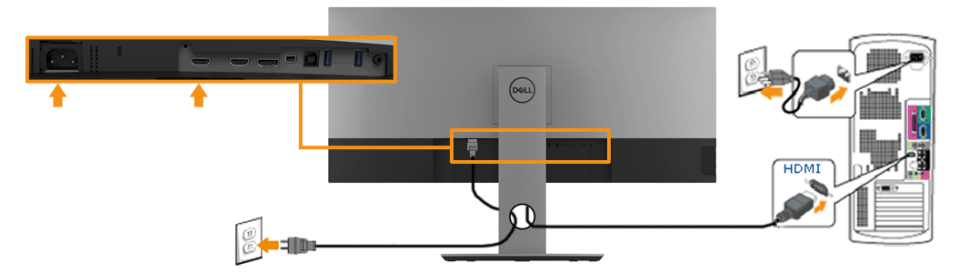

**Кабель для подключения к черному разъему порта DisplayPort (DP - DP)**

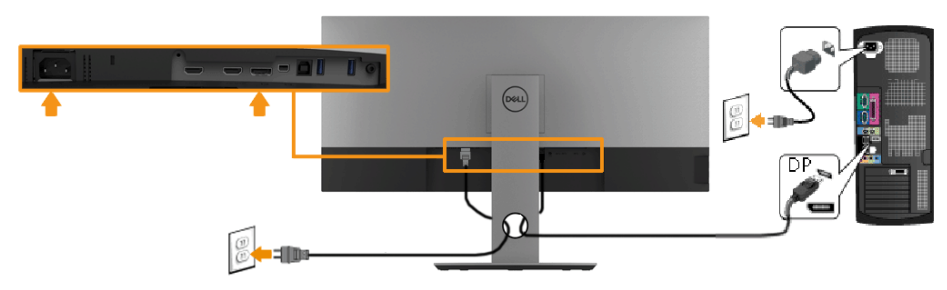

<span id="page-28-0"></span>**Кабель для подключения к черному разъему порта DisplayPort (Mini-DP - DP)**

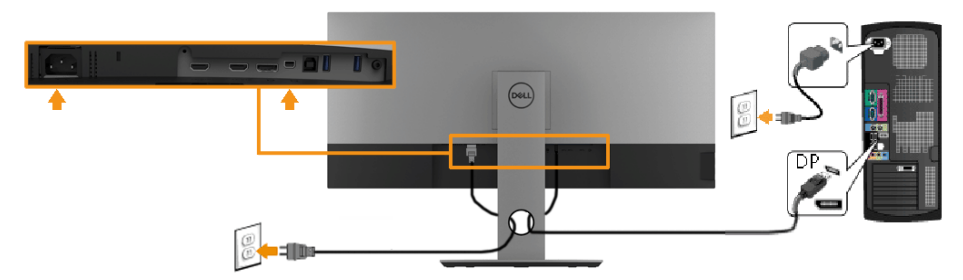

#### **Подключение кабеля USB 3.0**

**ПРИМЕЧАНИЕ.Для предотвращения повреждения или утраты данных перед сменой входных разъемов USB убедитесь в том, что к ним НЕ подключены USB-накопители, используемые компьютером.**

После подключения кабеля Mini-DP - DP/DP/HDMI, выполните указанные ниже процедуры для подключения кабеля USB 3.0 к компьютеру и завершения настройки монитора:

- **1.** подключите входной разъем USB 3.0 (кабеля прилагается) к соответствующему разъему USB 3.0 на компьютере. (См. вид сбоку для получения более подробной информации).
- **2.** Подключите периферийные устройства USB 3.0 к нисходящим разъемам
- **3.** USB 3.0 на монитореPlug the power cables for your computer and monitor into a nearby outlet.
- **4.** Включите монитор и компьютер. Если на мониторе появилось изображение, настройка может считаться завершенной. Если изображе ние отсутствует , см. Неполадки, связанные с интерфейсом универсальной последовательной шины (USB).
- **5.** Используйте имеющийся на стойке монитора держатель для прокладки кабелей.

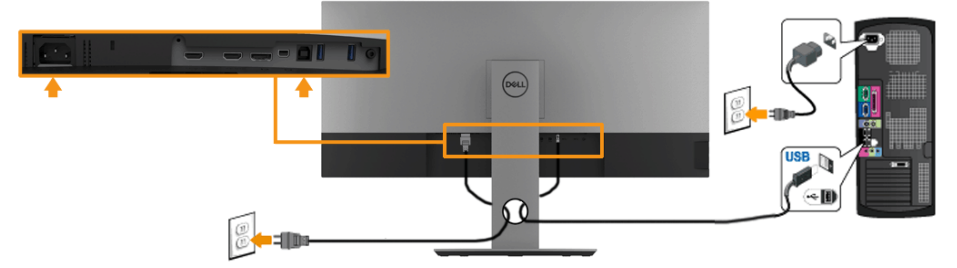

**ПРИМЕЧАНИЕ. Если потребуется изменить настройку формата DP, то повторите описанные выше действия.**

## **Укладка кабелей**

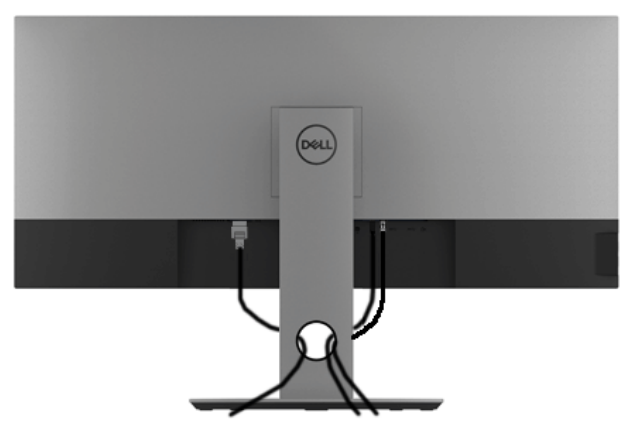

После подключения всех необходимых кабелей к монитору и ПК (см. Подключение монитора для подключения кабелей) воспользуйтесь отверстием для прокладки кабелей, как показано выше.

**D**<sup></sup>

## <span id="page-30-0"></span>**Снятие стойки монитора**

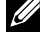

**ПРИМЕЧАНИЕ. Чтобы при снятии стойки не поцарапать и не повредить изогнутый ЖК-экран, положите монитор на мягкий чистый пеноматериал. Прямой контакт с твердыми предметами может повредить изогнутый монитор.**

**ПРИМЕЧАНИЕ.Это применимо к монитору с подставкой. Для установки с любого другого стенда, пожалуйста, обратитесь к соответствующей руководство по установке стенда для инструкции по установке.**

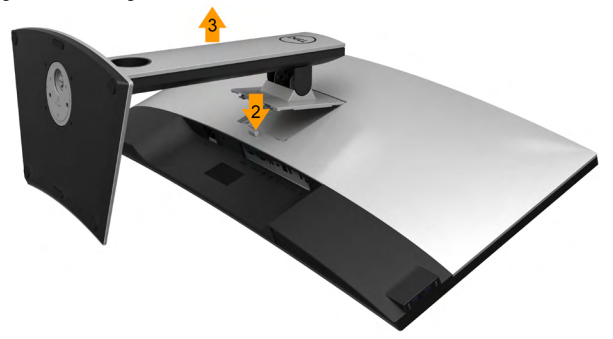

Чтобы снять стойку, выполните следующие действия:

- 1.Положите монитор на мягкую ткань или подстилку.
- 2.Нажмите и удерживайте кнопку открепления.
- 3.Потяните стойку вверх и снимите ее с монитора.

## <span id="page-31-0"></span>**Настенное крепление (не входит в комплект поставки)**

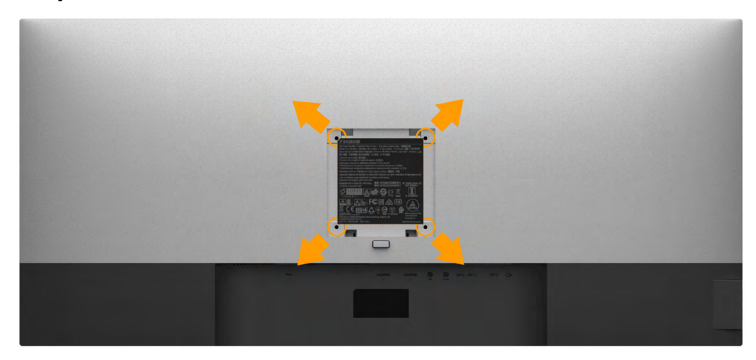

(Размер винтов: M4 x 10 мм).

См. инструкции, входящие в поставку с комплектом для настенного крепления, соответствующим стандарту VESA.

- **1.** Поместите панель монитора на мягкую ткань или подушку на устойчивом ровном столе.
- **2.** Снимите подставку.
- **3.** С помощью крестовой отвертки Phillips вывинтите четыре винта, крепящие пластиковую крышку.
- **4.** Подсоедините крепежный кронштейн из комплекта для настенного крепления к монитору.
- **5.** Закрепите монитор на стене в соответствии с инструкциями, прилагающимися к комплекту для настенного крепления.
	- **ПРИМЕЧАНИЕ. Для использования только с сертифицированным UL кронштейном для настенного крепления, рассчитанным на вес/нагрузку не менее 6,87кг.**

**32** │ **Настройка монитора**

DØ

## <span id="page-32-0"></span>**Эксплуатация монитора**

## **Включите питание монитора**

Чтобы включить монитор, нажмите кнопку

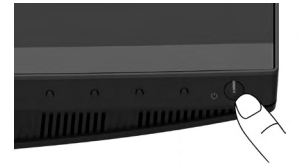

## **Использование элементов управления на передней панели**

**Используйте кнопки** монитора для регулировки параметров изображения.

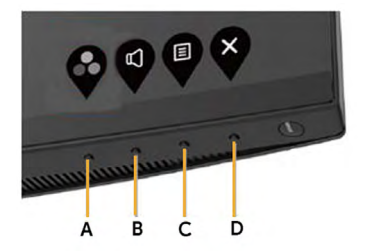

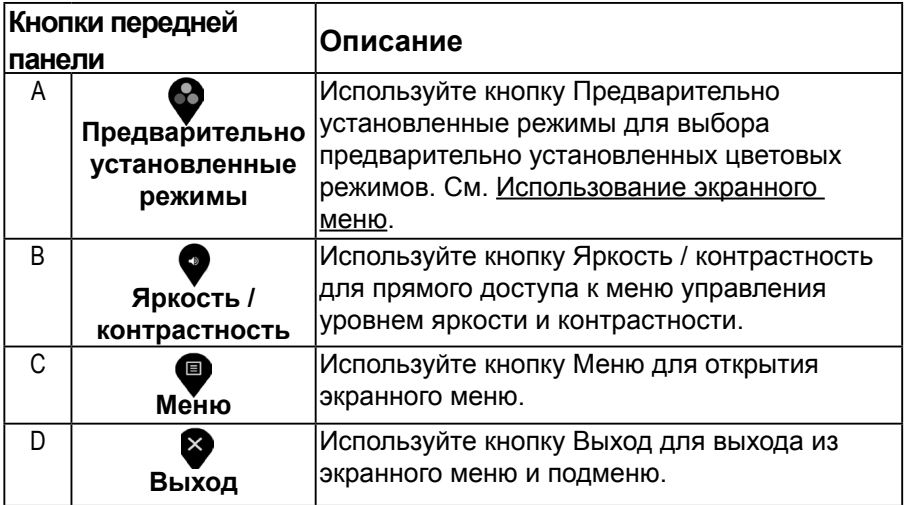

**D**ELI

#### <span id="page-33-0"></span>*Кнопки передней панели*

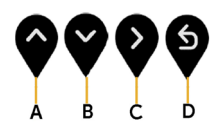

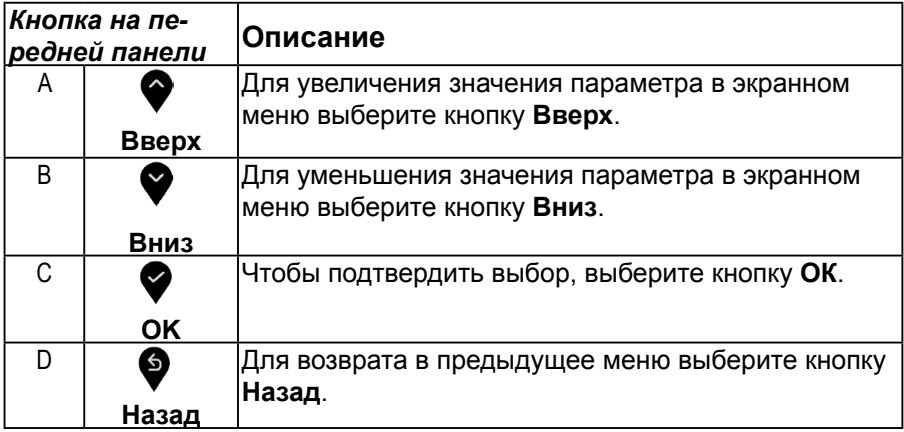

## **Использование экранного меню**

#### **Доступ к системному меню**

**ПРИМЕЧАНИЕ.При изменении настроек и последующем переходе к другому меню или выходе из экранного меню монитор автоматически сохраняет внесенные изменения. Изменения также сохраняются, если изменить настройки и дождаться автоматического закрытия экранного меню.**

1. Нажмите кнопку **в** для вызова экранного меню и отображения главного меню.

#### **Главное меню**

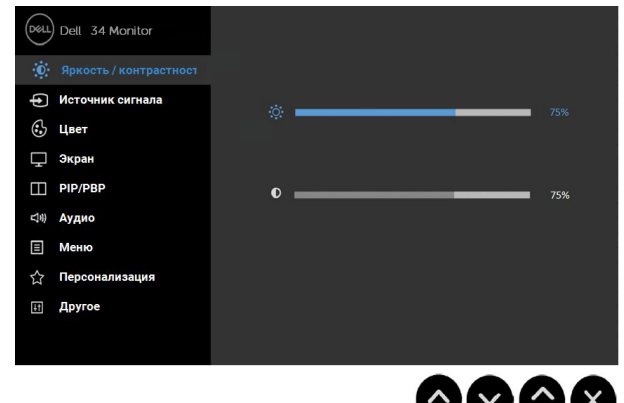

- **2.** С помощью кнопок ▼ и ▼ переходите между параметрами в меню. При переходе от одного параметра к другому будет выделяться название параметра.
- **3.** Для выбора выделенного элемента в меню нажмите кнопку  $\blacktriangledown$  еще раз.
- **4.** С помощью кнопок ♥ и ♥ выберите требуемый параметр.
- **5.** Нажмите кнопку для отображения ползунка, затем с помощью кнопок или  $\blacktriangledown$  изменяйте значение параметра в соответствии с индикаторами.
- **6.** Нажмите  $\bullet$  <sub>фля возврата к предыдущему меню без подтверждения</sub> текущих настроек или  $\blacklozenge$ , чтобы принять изменения и вернуться в предыдущее.

В таблице указан список всех параметров экранного меню и их функций.

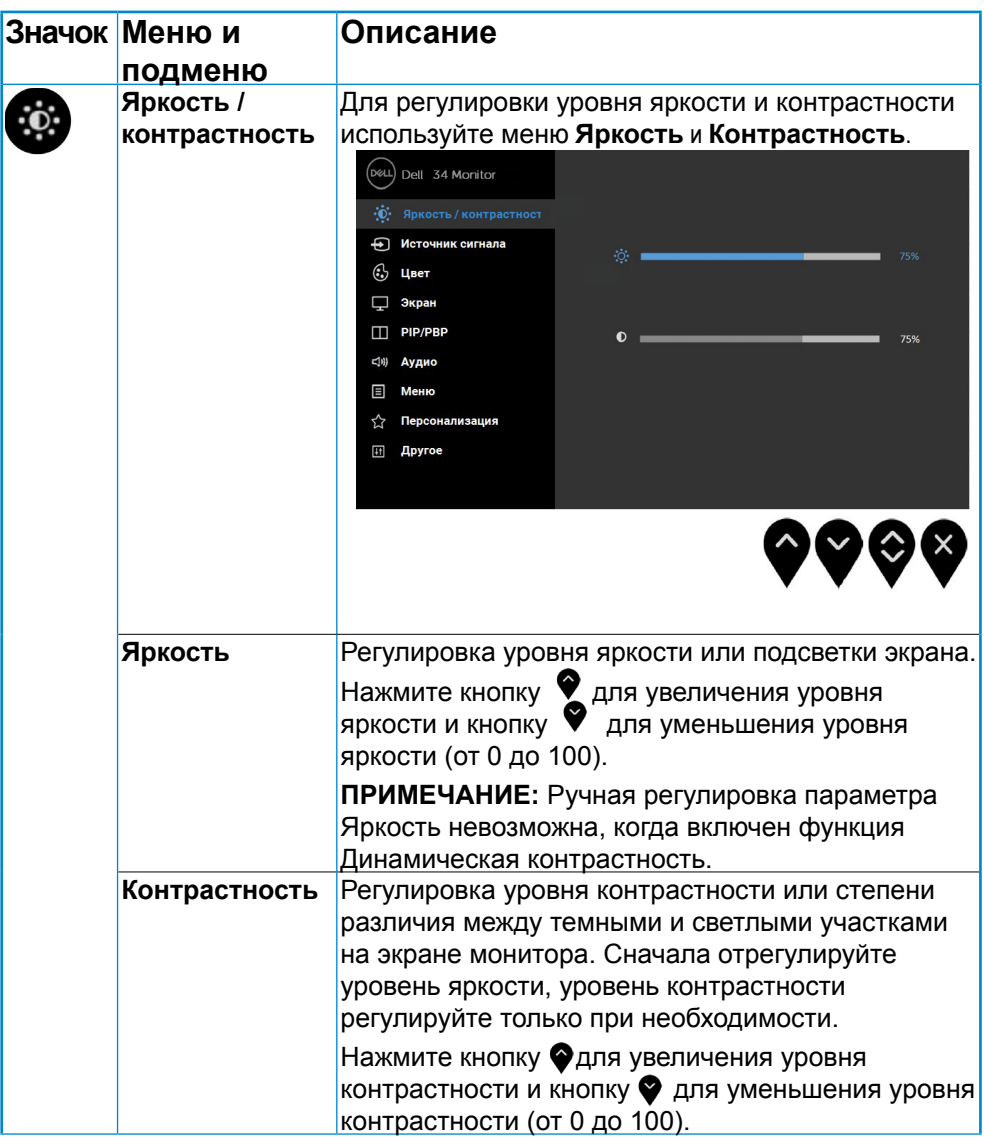

(d«l

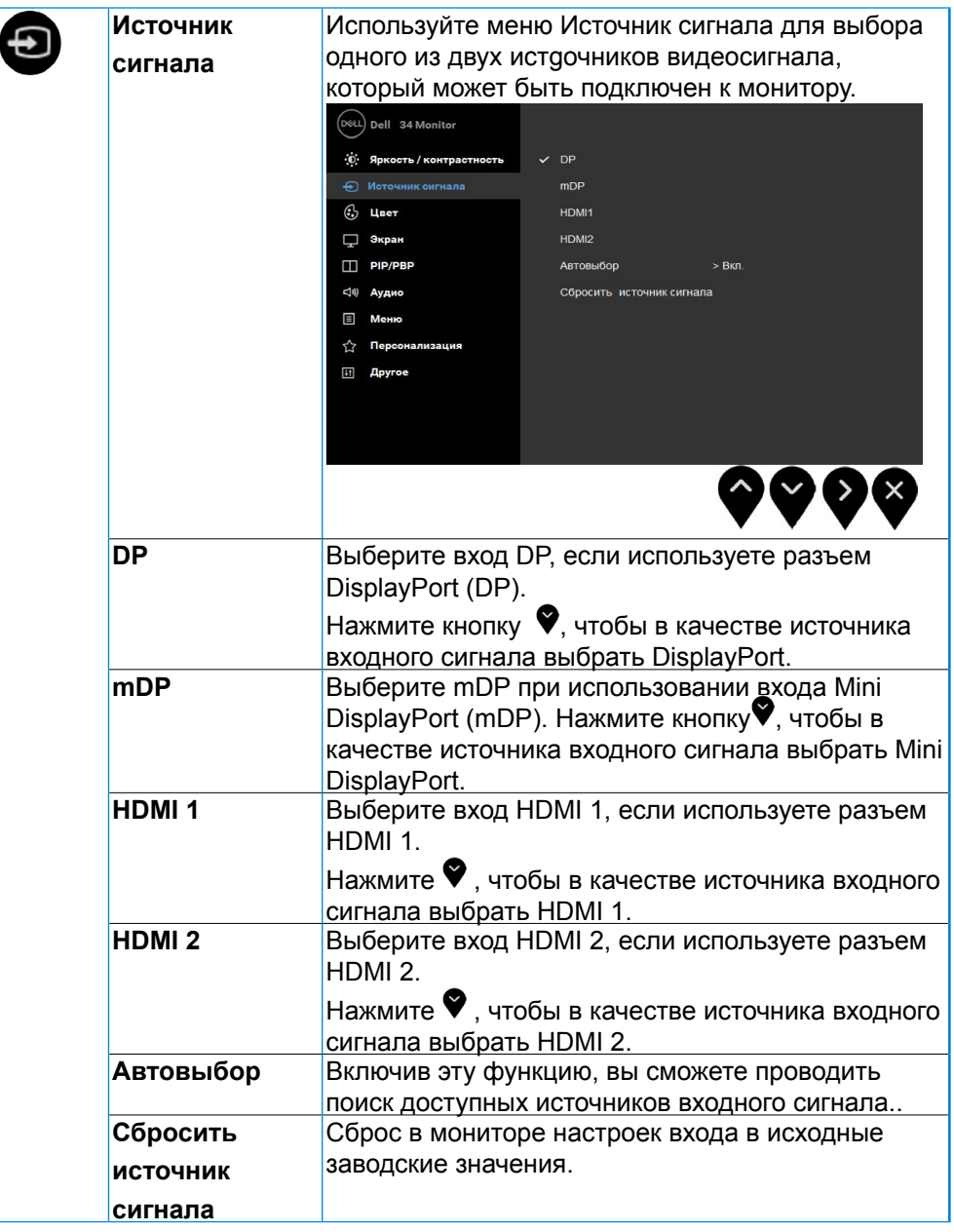

**D**ELI

![](_page_37_Picture_0.jpeg)

![](_page_38_Picture_0.jpeg)

![](_page_39_Picture_122.jpeg)

![](_page_39_Figure_1.jpeg)

![](_page_40_Picture_60.jpeg)

(dell

![](_page_41_Picture_95.jpeg)

(dell

![](_page_42_Picture_64.jpeg)

**D**ELI

![](_page_43_Picture_97.jpeg)

(dell

![](_page_44_Picture_59.jpeg)

**D**ELI

![](_page_45_Picture_66.jpeg)

(dell

![](_page_46_Picture_66.jpeg)

(dell

![](_page_47_Picture_58.jpeg)

 $(\overline{DZL}$ 

![](_page_48_Picture_56.jpeg)

DELI

## <span id="page-49-0"></span>**Настройка оптимального разрешения**

Для установки оптимального разрешения выполните приведенные ниже действия.В ОС Windows® 7, Windows® 8 и Windows® 8.1:

In Windows Vista, Windows 7, Windows 8 or Windows 8.1:

- **1.** Только для Windows® 8 и Windows® 8.1: выберите плитку Рабочий стол, чтобы переключиться на классический рабочий стол.
- **2.** Щелкните правой кнопкой мыши на рабочем столе и выберите пункт Разрешение экрана.
- **3.** Щелкните раскрывающийся список Разрешение экрана и выберите 2560 x 1080.
- **4.** Нажмите кнопку ОК.

В ОС Windows® 10:

- **1.** Правой кнопкой нажмите рабочий стол и выберите Параметры экрана.
- **2.** Нажмите Дополнительные параметры экрана.
- **3.** Нажмите раскрывающийся список Разрешение и выберите 2560 x 1080.
- **4.** Нажмите Применить.

Если параметр 2560 x 1080 не отображается в списке, возможно, требуется обновление графического драйвера. Выберите сценарий, который всего описывает используемую систему и следуйте указанным инструкциям

#### 1**:Если вы пользуетесь ПК Dell или портативным компьютером Dell с доступом в Интернет**

#### **2:Если вы пользуетесь ПК, портативным компьютером или графической картой, отличной от Dell**

#### <span id="page-50-0"></span>**Если вы пользуетесь ПК Dell или портативным компьютером Dell с доступом в Интернет**

- **1.** Перейдите на веб-сайт [http://www.dell.com/support,](http://www.dell.com/support) укажите сервисный код и загрузите драйвер для видеокарты последней версии
- **2.** После установки драйверов для графического адаптера снова попробуйте установить разрешение 2560 x 1080.
- **3. ПРИМЕЧАНИЕ. Если не удается установить разрешение2560 x 1080, обращайтесь в компанию Dell для получения информации о графических адаптерах, поддерживающих данное разрешение.**

#### **Если вы пользуетесь ПК, портативным компьютером или графической картой, отличной от Dell**

## **Windows Vista, Windows 7, Windows 8 или Windows 8.1**:

- **1.** Только в ОС Windows 8 или Windows 8.1 выберите «Desktop tile» для перехода к классическому отображению рабочего стола.
- **2.** Щелкните правой кнопкой мыши по рабочему столу и выберите «Персонализация».
- **3.** Щелкните «Изменить параметры отображения».
- **4.** Щелкните «Расширенные настройки».
- **5.** Определите изготовителя видеокарты, проверив описание сверху окна (например, NVIDIA, ATI, Intel и т.д.).
- **6.** Посетите веб-сайт изготовителя видеокарты для получения обновленного драйвера (например, <http://www.ATI.com> ИЛИ [http://](http://www.NVIDIA.com) [www.NVIDIA.com](http://www.NVIDIA.com) ).
- **7.** После установки драйверов для графического адаптера снова попробуйте установить разрешение 2560 x 1080.

#### **Windows 10**:

- **1.** Щелкните правой кнопкой мыши на рабочем столе и выберите пункт **Настройки экрана**.
- **2.** Нажмите Дополнительные настройки.
- **3.** Нажмите Настройки видеоадаптера.
- **4.** Определите изготовителя видеокарты, проверив описание сверху окна (например, NVIDIA, ATI, Intel и т.д.).
- **5.** Посетите веб-сайт изготовителя видеокарты для получения обновленного драйвера (например, http://www.ATI.com ИЛИ http://www.NVIDIA.com ).

- <span id="page-51-0"></span>**6.** После установки драйверов для графического адаптера снова попробуйте установить разрешение 2560 x 1080.
	- **ПРИМЕЧАНИЕ. Если не удается установить разрешение 2560 x 1080, обращайтесь к изготовителю компьютера или приобретите графический адаптер с поддержкой видеоразрешения2560 x 1080.**

### **Наклон, разворот и регулировка по высоте**

#### **Наклон, поворот**

Когда стойка подсоединена к монитору, можно наклонять и разворачивать монитор для обеспечения наиболее удобного угла обзора.

![](_page_51_Picture_5.jpeg)

**ПРИМЕЧАНИЕ: Для транспортировки с предприятияизготовителя стойка отделяется.**

![](_page_51_Figure_7.jpeg)

<span id="page-52-0"></span>**Регулировка по высоте**

**ПРИМЕЧАНИЕ: Стойка раздвигается до 115 ±5мм по вертикали. На рисунках показано, как стойка раздвигается по вертикали.**

![](_page_52_Picture_2.jpeg)

**D**ELI

## <span id="page-53-0"></span>**Поиск и устранение неполадок**

**ОСТОРОЖНО! Следуйте Инструкции по технике безопасности при выполнении любых процедур, приведенных в этом разделе.**

## **Самопроверка**

Монитор поддерживает функцию самопроверки, с помощью которой можно проверить правильность работы монитора. Если монитор и компьютер правильно подключены, но экран монитора остается темным, запустите самопроверку, выполнив следующие действия.

- **1.** Выключите компьютер и монитор.
- **2.** Отключите видеокабель от компьютера. Для правильного выполнения процедуры Самопроверка отключите все цифровые кабели на задней стенке компьютера.
- **3.** Включите монитор.

На экране появится плавающее окно (на черном фоне), если на монитор не поступает видеосигнал, а устройство работает должным образом. В режиме самопроверки индикатор питания горит белым. В зависимости от выбранного входного сигнала на экране будет время от времени всплывать одно из следующих окон.

![](_page_53_Picture_106.jpeg)

- **4.** Это диалоговое окно появляется в режиме нормальной работы системы при отключении или повреждении видеокабелей.
- **5.** Выключите монитор и снова подключите видеокабель. После этого включите компьютер и монитор.

Если экран монитора остается пустым после выполнения вышеуказанной процедуры, проверьте видеоконтроллер и компьютер, т.к. в работе монитора неполадки отсутствуют.

![](_page_53_Figure_12.jpeg)

## <span id="page-54-0"></span>**Встроенная диагностика**

Монитор поддерживает инструмент встроенной диагностики, с помощью которого можно определить, что является ли причиной неполадок – неисправность монитора, компьютера или видеокарты.

![](_page_54_Picture_2.jpeg)

**ПРИМЕЧАНИЕ:** Запустить встроенную диагностику можно только если видеокабель отключен, а монитор переключен в режим Самопроверки.

Чтобы запустить встроенную диагностику, выполните следующие действия.

- **1.** Убедитесь, что на экране отсутствует пыль.
- **2.** Отключите видеокабели от компьютера и монитора. После этого монитор переключается в режим самопроверки.
- **3.** Нажмите и 5 секунд удерживайте нажатой кнопку 1 на лицевой панели. Появится серый экран.
- **4.** Внимательно осмотрите экран на предмет отсутствия дефектов.
- **5.** Нажмите кнопку 1 , расположенную на передней панели, еще раз. Цвет экрана изменится на красный.
- **6.** Осмотрите экран на предмет отсутствия дефектов.
- **7.** Повторите шаги 5 и 6, чтобы проверить засветку экрана зеленым, синим, черным, белым и отображение текста.

Проверка закончится, когда откроется экран с текстом. Чтобы выйти из режима диагностики, нажмите кнопку 1 еще раз.

Если в результате использования инструмента встроенной диагностики не будут выявлены неполадки, это будет значить, что монитор работает должным образом. Проверьте видеокарту и компьютер.

## <span id="page-55-0"></span>**Типичные неполадки**

В таблице ниже содержится общая информация о типичных проблемах с монитором, которые могут возникнуть у пользователя, и возможные решения:

![](_page_55_Picture_189.jpeg)

**D**<sup></sup>

![](_page_56_Picture_196.jpeg)

![](_page_57_Picture_165.jpeg)

(DELL

![](_page_58_Picture_213.jpeg)

![](_page_58_Picture_1.jpeg)

![](_page_59_Picture_183.jpeg)

(D&LI

<span id="page-60-0"></span>![](_page_60_Picture_274.jpeg)

## **Проблемы, связанные с изделием**

![](_page_60_Picture_275.jpeg)

**D**ELI

<span id="page-61-0"></span>![](_page_61_Picture_169.jpeg)

## **Неполадки, связанные с интерфейсом универсальной последовательной шины (USB)**

![](_page_61_Picture_170.jpeg)

DEL

![](_page_62_Picture_173.jpeg)

(deli

## <span id="page-63-0"></span>**Проблемы динамиков**

![](_page_63_Picture_83.jpeg)

(dell

## <span id="page-64-0"></span>**Приложение**

## **Инструкции по безопасности**

#### **ОСТОРОЖНО! Использование элементов управления, настроек или процедур, отличных от указанных в данном руководстве, может стать причиной поражения электрическим током и/или механических повреждений.**

Для получения информации об инструкциях по безопасности см. *Руководство с информацией об изделии*.

## **Примечания Федеральной комиссии по связи (только для США) и другая нормативно-правовая информация**

Для получения информации о примечаниях Федеральной комиссии по связи и прочей нормативно-правовой информации посетите веб-сайт с данными о соответствии нормативным документам [www.dell.com\regulatory\\_compliance](http://www.dell.com\regulatory_compliance). **Данное устройство соответствует требованиям Части 15 правил Федеральной комиссии связи США. При эксплуатации должны соблюдаются два следующих условия:**

- (1) данное устройство не должно быть источником вредных помех
- (2) данное устройство должно работать в условиях любых помех, включая помехи, которые могут препятствовать его нормальной эксплуатации

#### **Этот ярлык и информация предназначены только**

#### **для Узбекистана**

![](_page_64_Picture_141.jpeg)

**Приложение** │ **65**

## <span id="page-65-0"></span>**Контакты с Dell**

#### **Для клиентов в США: звоните по тел. 800-WWW-DELL (800-999-3355).**

**И ПРИМЕЧАНИЕ**. В случае отсутствия активного интернетподключения вы можете найти контактную информацию в счетефактуре, упаковочном листе, товарном чеке или в каталоге продуктов компании Dell.

**Dell обеспечивает поддержку и техобслуживание с помощью различных интерактивных услуг и услуг поддержки по телефону. Доступность таких услуг различается в разных странах и зависит от конкретного изделия, некоторые услуги могут быть недоступны в вашем регионе.**

**Техническая поддержка в режиме онлайн:** 

- Посетите веб-сайт **[www.dell.com/support/monitors](http://www.dell.com/support/monitors)**
- Посетите веб-сайт **[www.dell.com/support](http://www.dell.com/support)**.

![](_page_65_Figure_7.jpeg)